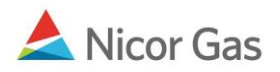

## **Company Menu – Create a Person**

## **Purpose:**

The purpose of this document is to provide detailed instructions for a Nicor Gas Nomination System administrator to create users for their company. Only administrators can create users.

**Note:** If a field is required to be completed, the field name is **bold.** 

## **Instructions:**

- 1. Click on Company in the Main Menu. The Person Search page will display.
- 2. Click the **Create** button.

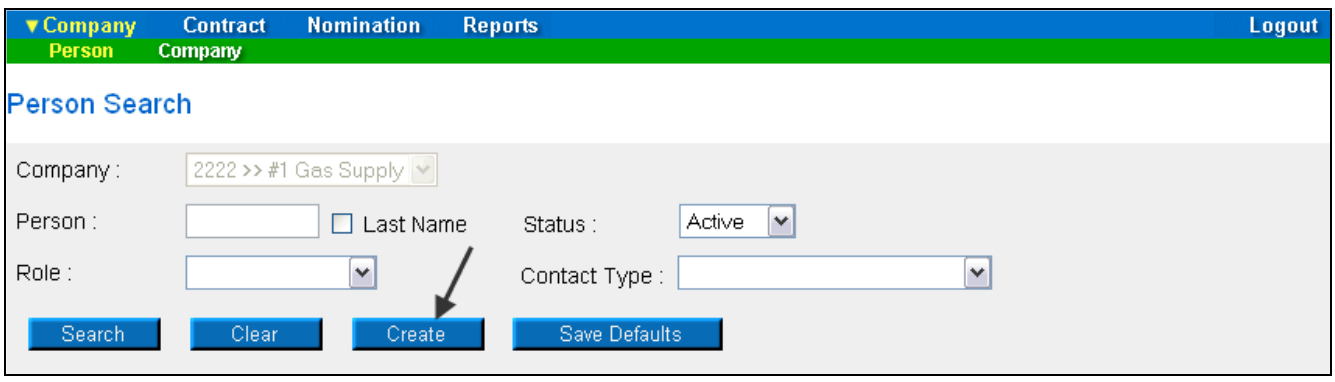

3. The Create Person page will display.

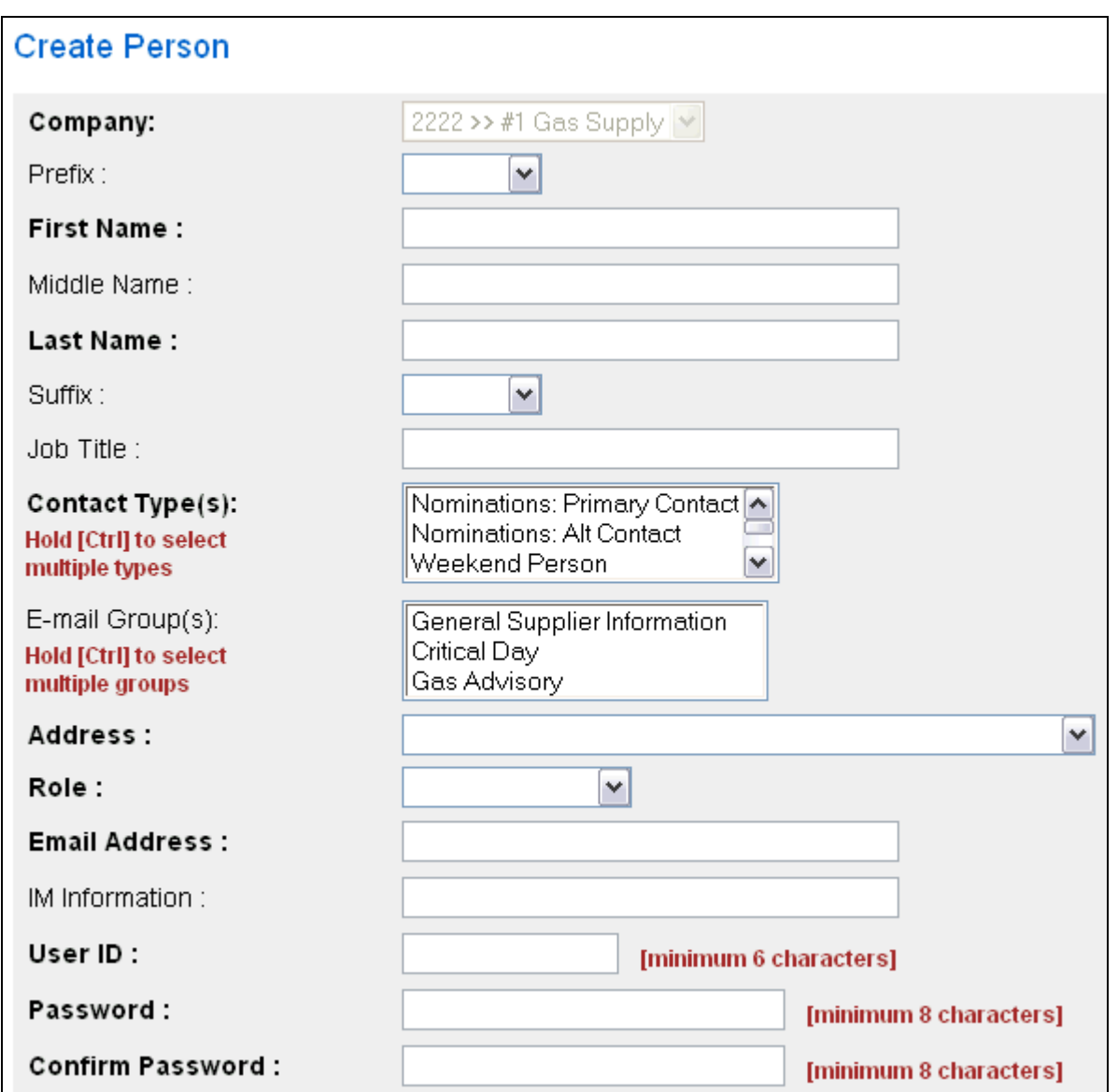

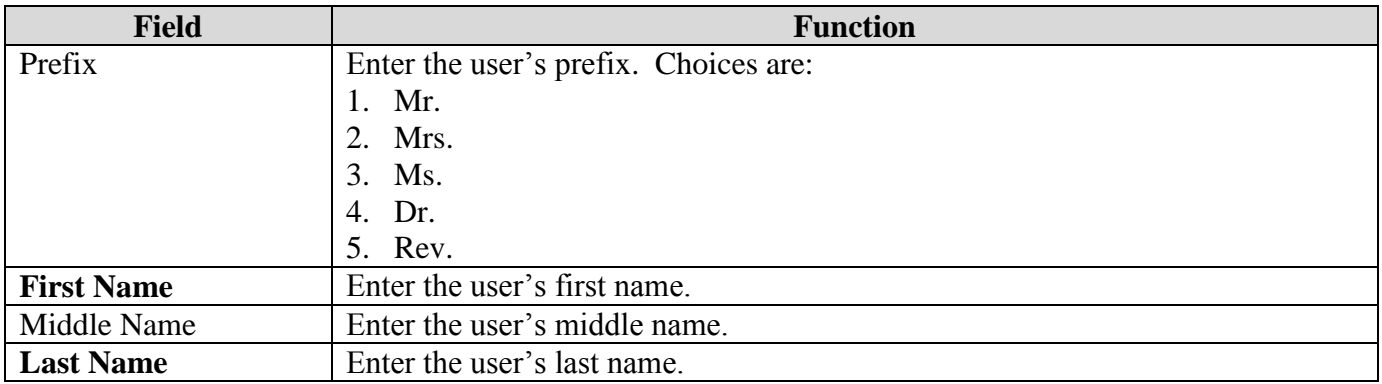

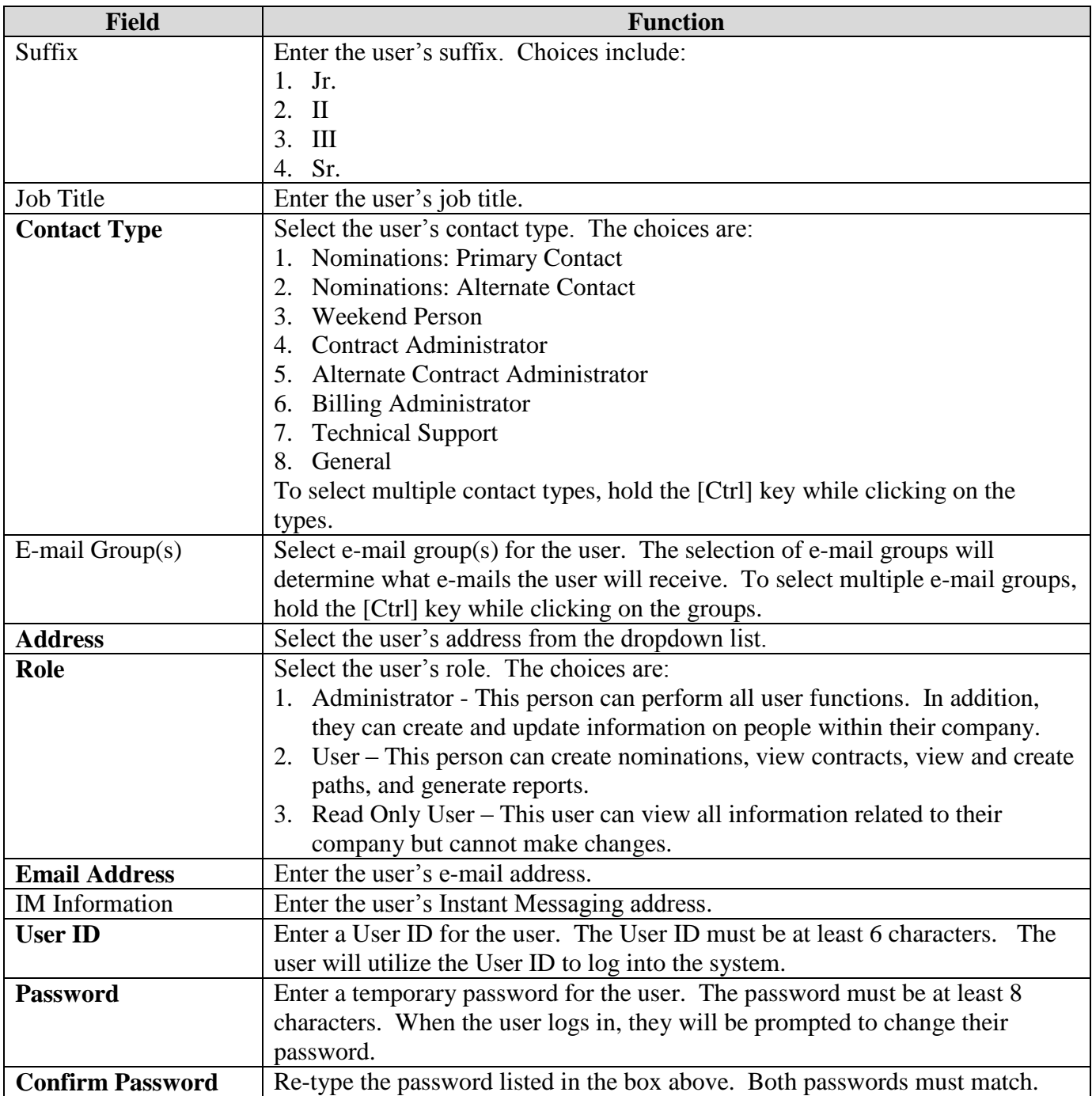

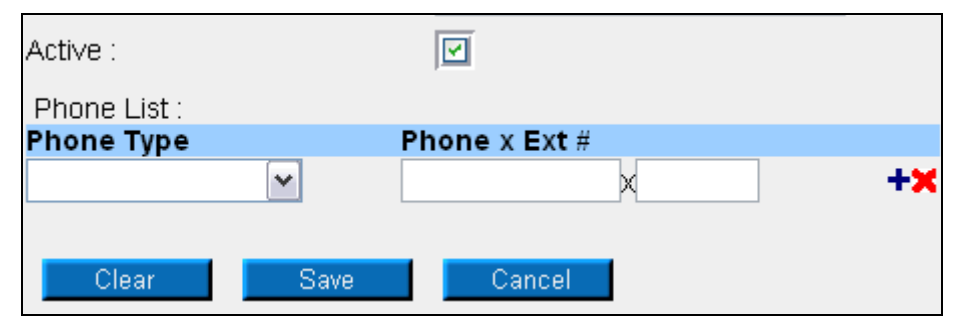

Page 3 of 4

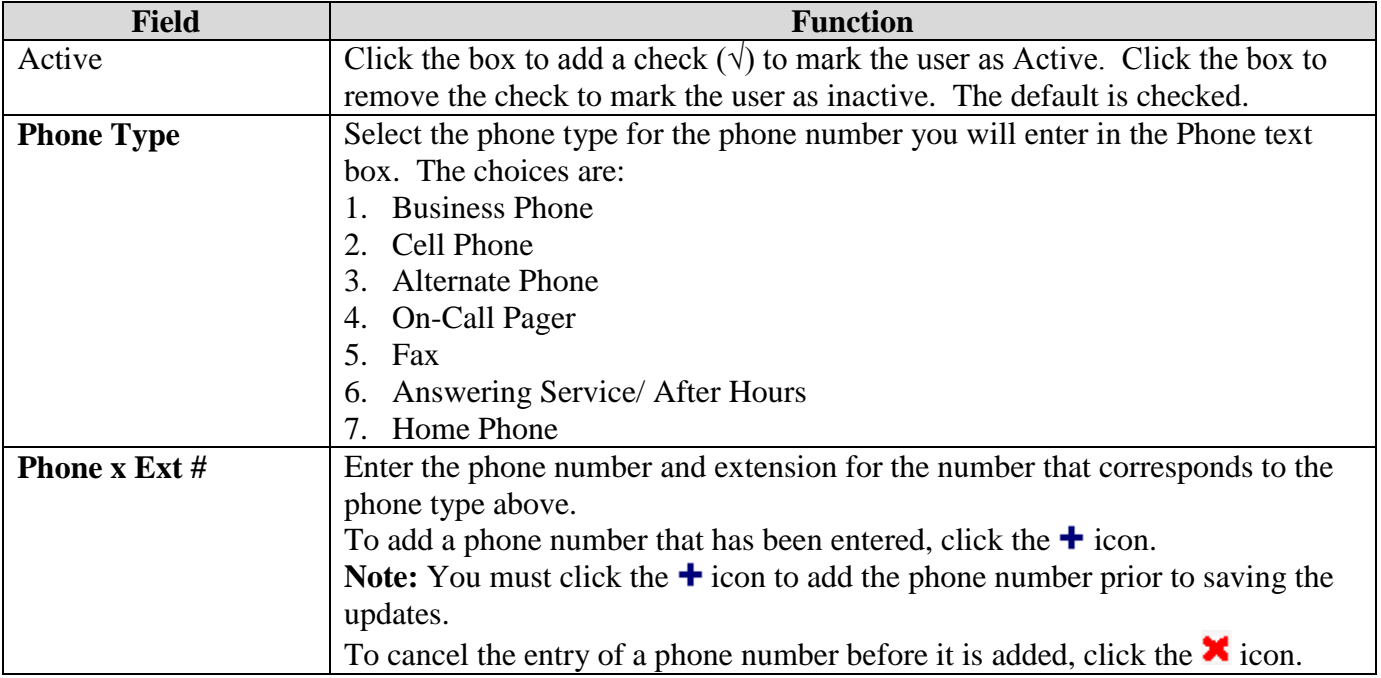

- 4. To save the user's information, click the **Save** button. If errors exist, an error message will display. The error must be corrected before you can save.
- 5. To cancel the entry of the new user, click the **Cancel** button.

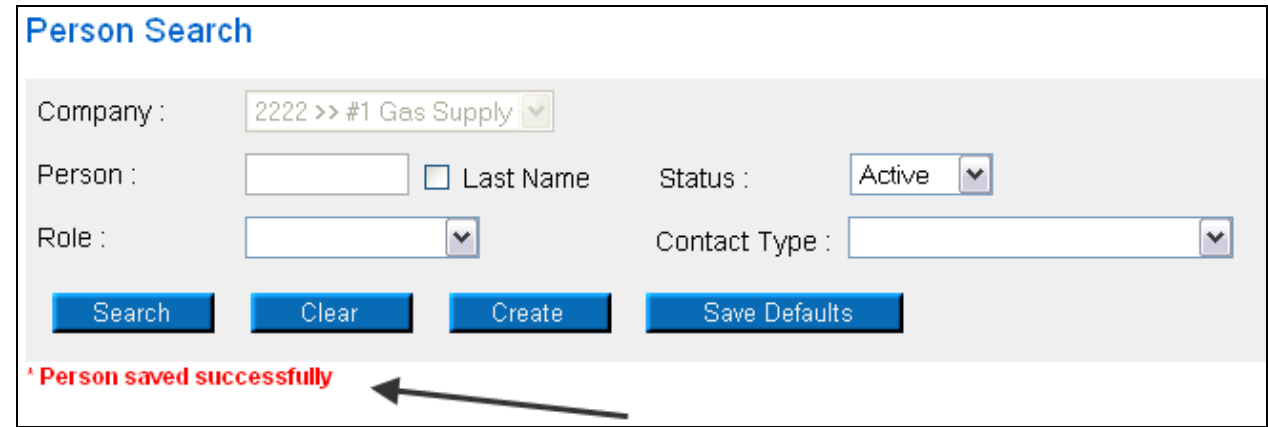

6. When the new person is saved successfully, the message "Person saved successfully" will display.